**Importer Name:** Simply Brands (Asia) Ltd **Importer Address:**

Unit 04-05, 16th Floor, The Broadway No. 54-62 Lockhart Road, Wanchai, Hong Kong

## **Smart Cordless Video Doorbell QUICK START GUIDE SKU:** SBA-00115/119

**Before using this product, please carefully read this Quick Start Guide and keep it for future reference** 

## **Package Contents**

After opening the packaging, please make sure the video doorbell is in undamaged condition and check all the parts shown below are intact.

- level, when the illumination intensity is less **MIC** Audio capture
- **Button** The doorbell button
- **PIR** If there's movement in front of the doorbell.
	-
	-
	-
- **Speaker** Vocally respond to people using the built-in
	-

## **Video Doorbell Overview**

- **IR LED** If the ambient light is too low, to enable the infrared light, increase the environmental brightness
- **Light Sensor** Used to measure environmental brightness than 2 Lux, you should enable the IR LED
	-
	-
	- the doorbell is able to send an alert notification to your mobile phone
- **Lens** Video image capture

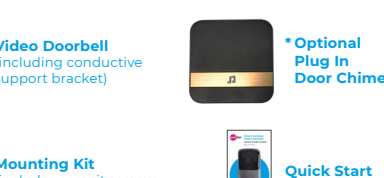

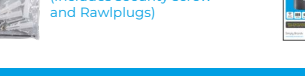

includes security screw

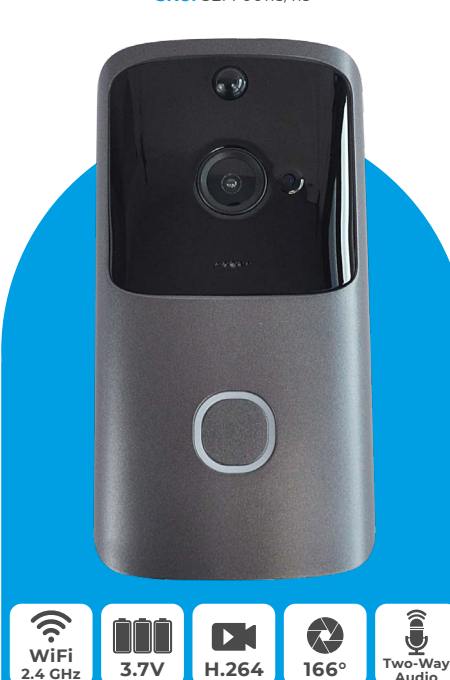

**Guide**

After opening the packaging, please make sure the doorbell is in undamaged condition and check all the parts shown on the right are intact.  $\longleftarrow$ ID LED  $-$  Button - Speake Light Sensor Indicator Light Lens $-$ 

- **AC Input** Power is supplied to the doorbell by installing the AC input into the supply hole on the mounting bracket
- **Reset Button** To check the doorbell working status, long press for 5 secs to restore factory settings
- **Compartment** Install 18650 specification batteries
- **Fixing holes** Fit the support bracket onto the wall with the mounting screws from the mounting kit
- **Security** Screw in the security screw into the fittings<br>**Screw Hole** to prevent the doorbell from being stolen to prevent the doorbell from being stolen **SD Micro Card** It can store up to 32gb of video footage

1. Use the screws in the mounting kit to fit the support bracket onto the wall

- **Indicator Light** *Blinking blue* configuration status; *Constant red light* – failed to connect WiFi; *Blue light is on* – the device is connected successfully
	- *Red and blue light together* the device is connected to WiFi voice intercom

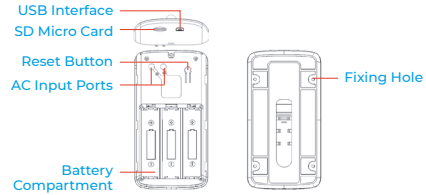

**Battery**

 $\bigcirc$  $\sim$  $\circ$ 

1. Open the App, enter your mobile number or email address and click to agree the user agreement. Then click 'Register' to get the verification code. For a better user experience, please allow all security permissions to avoid missing any important notifications and App updates.

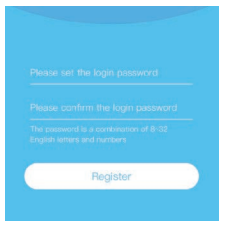

2. Enter the verification code and click 'Next'. If you haven't received the code in your inbox, please check if it's accidentally gone in to your spam mailbox.

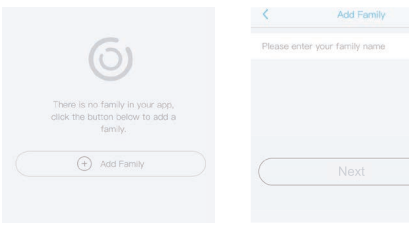

## **Installation Guide**

3. Set the login password and click 'Register' to complete the registration process. For your password security, the password requirement is a combination of letters and numbers more than 8 digits.

As shown in the figure below, detach the support bracket by sliding it downwards from the doorbell.

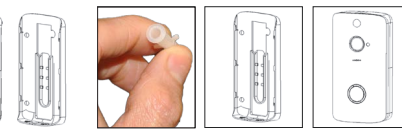

3. Enter the required **4.** Click to add a smart device. information for the country and region, then click 'Done'.

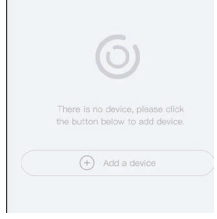

2. Conductive screws in the mounting kit are used to connect the AC (16-24V) wire to the AC input hole (if it isn't possible to connect the doorbell to AC power, skip this step)

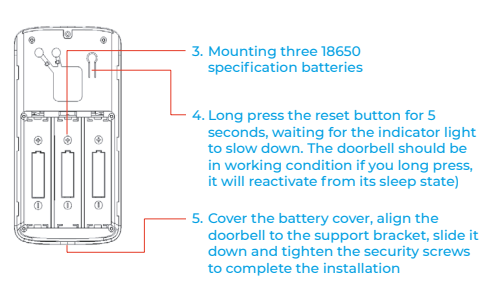

# **Synching the Door Chime\***

- **Syncing** Press and hold the door chime's volume key for 4 seconds, the LED Light will turn ON. Next, press the doorbell button within 5 seconds. When the door chime's LED quickly blinks, it will be synced with the video doorbell.
- **Reset** Press and hold the door chime's volume key for 10 seconds. The unit will reset.

**\* Please skip these above steps if you haven't already purchased the optional door chime.** 

## **UBox App Connection for smart devices**

Thanks for choosing our product. Please scan the following QR code to install the App on your smartphone. Then set up your device by following these steps after it's installed.

### **App Installation**

Scan the QR code below or search **UBox** from the App Store (for iOS devices) or from the Google Play Store (for Android devices) to download and install the App.

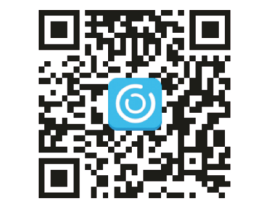

## **UBox App Registration**

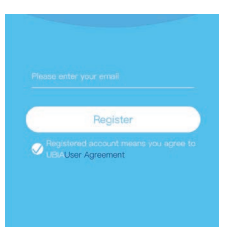

4. Enter the phone number or email address used for registration and enter the password, then click 'Login'.

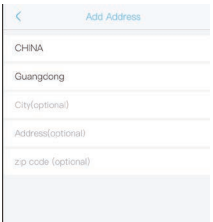

## **Device Connection**

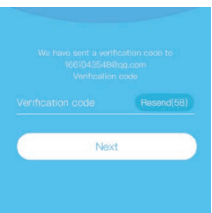

- 1. Click 'Add Home or Device Installation Location' and enter the family name as prompted to add an address.
- 2. Enter your family name and click 'Next'.

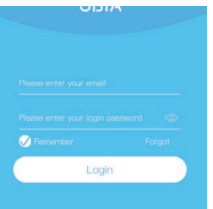

**www.simply-brands.com**

Simply Brands

PIR

Mic

## **Device Connection (cont'd)**

# Setun Power on the device, wait for the voice prompt The camera is waiting for pairin Observe whether the device blue light is existing device to a new Wi-Fi network

5. Switch on the device and click to install the listed smart device.

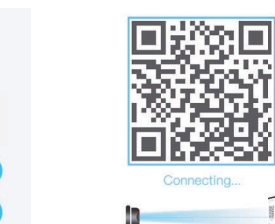

6. After the device is powered on, wait for the voice prompt 'the device is waiting for pairing'. That means your device is in pairing mode.

Select Wi-Fi Search device Add device

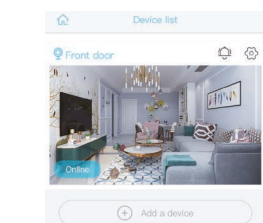

8. The App will automatically display the WiFi name. Please manually type in the WiFi password. You can choose the QR code configuration or sonic configuration.

- 7. If you don't hear the voice prompt, please press the doorbell to wake up the device first, then hold and press the reset button for 3 seconds, wait for the blue LED to light up and release The device will reboot and will revert back to the pairing mode.
- $.........$ The device does not currently support 5GHz WIFI bands. Please make sure your phone is connected to a 2.4GHz WiFi band, then raise the volume of your phone and keep it a few inches away from the device while it connects.

 $\approx$  UBIA

9. OR code configuration. Select QR code configuration and place the screen of the smart phone/device 10cm away from the device. Please keep the camera facing the QR code and release it when you hear the prompt tone.

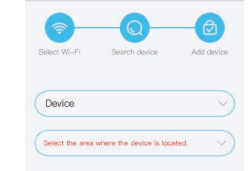

12. Android User Open Notification Settings: Open the App and select My ▶ My Friends ▶ Push Settings ▶ Auto run ▶ Find UBox Open Auto Management ▶ click UBox Manual Management again ▶ allow Self-Start, allow Associated Start to Open, allow Later Activities to Open ▶ click OK

Manage manually

 $OK$ 

 $\overline{\phantom{a}}$ 

11. After the set up is complete. the device will automatically enter the device list. Congratulations! The device is ready to use.

Settings: sharing,cloud storage, delete the device, etc. (After the device is deleted, a different mobile phone can be connected Click to add the preview section Click to add a smart device

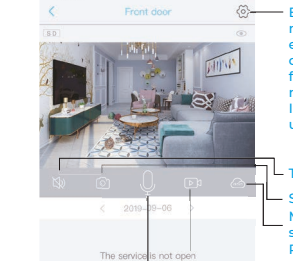

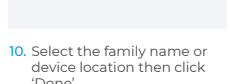

'Done'.

**UBox** 

Auto-launch Launch on startup or in backgroun

Secondary launch

Run in background

an he launched by other anns.

leep app running in background

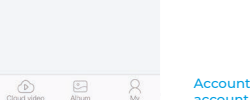

 $\Omega$   $\otimes$ -

# $\circledcirc$  Basic settings. Set storage frequency, LED indicator, device name. Also check device's name, ID, model, Firmware version & update, manufacturer details. Turn on/off the speaker

**Screenshot** torage conversion button Real time recording button Microphone – speak to the

**Using the UBox App**

 $(A)$  Add a device

**O** Front door

Enter to select your family or device location Turn on/off the push notification

- 1. The device is equipped with a rechargeable lithium battery. The battery life will be affected by the device wake-up times and the number of wake-ups. Therefore, the PIR sensor alarm detection function will be active when used in a busy environment where there's a lot of people. It is recommended to turn off or set the device to low sensitivity to reduce device wake-up and call time to extend battery
- 2. Put the device in range of your router. Please make sure the WiFi network is

Account and value-added account management

management, screen flip, environment mode, PIR detection, sleep time, power

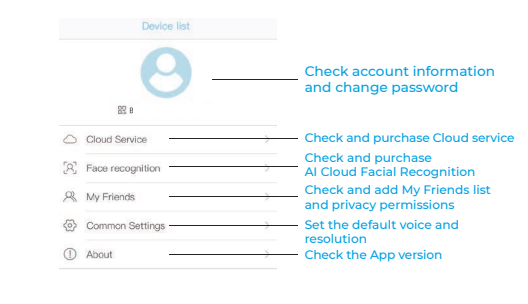

Click the 'Calendar' icon in the top right corner and select the

date to playback all the Cloud videos for the current day.

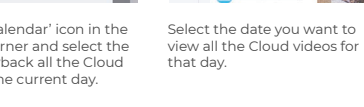

n Tue Wed Thu Fri Sat **Particularly and the second contract of the second contract of the second contract of the second contract of the second contract of the second contract of the second contract of the second contract of the second contract** 

**HIGH DEFINITION:** A Million High Definition Pixels within the Ultra Thin 1 .7MM Lens

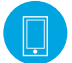

- Micro SD memory and Cloud smart device
- **Warnings**
- life. Please recharge the batteries immediately when the battery level is low.
- operating normally wherever it's installated and check whether the WiFi is in range of the device especially if it's installed outdoors. lf the WiFi signal is weak, you need to select the relay setting or enhance the WiFi reception signal. 3. This device is a low-power smart product. It can support App remote wake-up, PIR
- wake-up, doorbell wake-up, and will automatically enter sleep mode for a short time after each wake-up. You can set up the working hours in the App settings.
- 4. In mainland China the App couldn't receive Google's push messages. You need to turn on the App's self-starting function to receive push messages.
- 5. This device provides free Cloud storage and face recognition services for one month. If you want to continue using these value-added services after the free trial period, you need to purchase these in the App itself.

This manual is for reference only. The App will be modified as versions are updated.

Select  $\vee$  All 9/2019

## **Technical Specification**

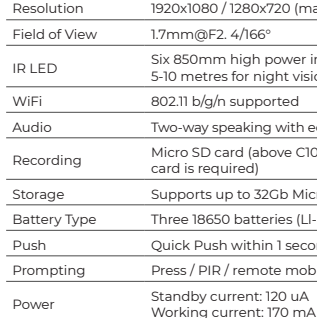

- **Q:** Why can't the device connect to WiFi?
- **A:** 1) Please confirm that the WiFi connection adheres to

 $\frac{1}{2}$ 

2) Confirm that the Red Indicator Light is slowly flashly.

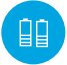

- 2.4G protocol.
- 3) Check whether the account name and password are correct, and whether there are too many characters.
- **Q:** The device is online and there is a trigger event, but the mobile phone does not receive any push notifications?
- **A:** Check whether the App has 'Automatic Starting' activated, and whether the 'Application Authority' has the notification function enabled. Disable 'Battery Optimization' and 'Close the app when in the background' and 'Always On Display' (depending upon the situation, consider different optimization modes for different brands of mobile phones).
- **Q:** What kinds of power supply modes are supported?
- **A:** 1) The device can use batteries to independently work.
- 2) USB is available to charge the device.
	- **Q:** Does the device support 3G?
	- **A:** 3G mobile phones are not supported.

Please press the doorbell to wake up the device first than mose the reset button for 3 seconds, wait for the blue LED to light up and release the device will reboot an enter the pairing state.

## **Frequently Asked Questions**

## **Device Functions Overview**

X720 (matching 16:9 format)

I power infrared lamps, hight vision

na with echo removal function

bove C10 high speed branded

32Gb Micro SD card

teries (Ll-lon, 2600mAh)

 $\mathsf{min} \, 1$  second

ote mobile phone activation

**LONG BATTERY LIFE:** The capacity of a fully charged 18650 battery is 2600mAh, which equates to 6 months of battery power

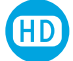

**ANYWHERE, ANYTIME:** Remote mobile phone activation (via the UBox App) is supported

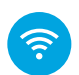

**2.4G WiFi connection** supported

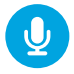

### Clear **two-way speaking**

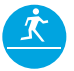

**PIR supported.** When someone is wandering outdoors, warning information is immediately sent to the connected mobile phone via the App

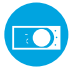

**Automatic switching between Day/Night mode**, with clear pictures to safeguard yourself and other household members.

### **Please note**

There will be no further notification of any change of the above functions. Please assume the current video doorbell model as the standard version. Thank you.

## BATTERY WARNING

Please only use the correct 18650 battery with a '**shart/button top head**' for this video doorbell!

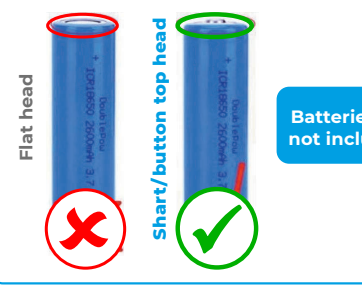

**Batteries are not included!**